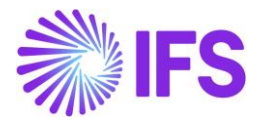

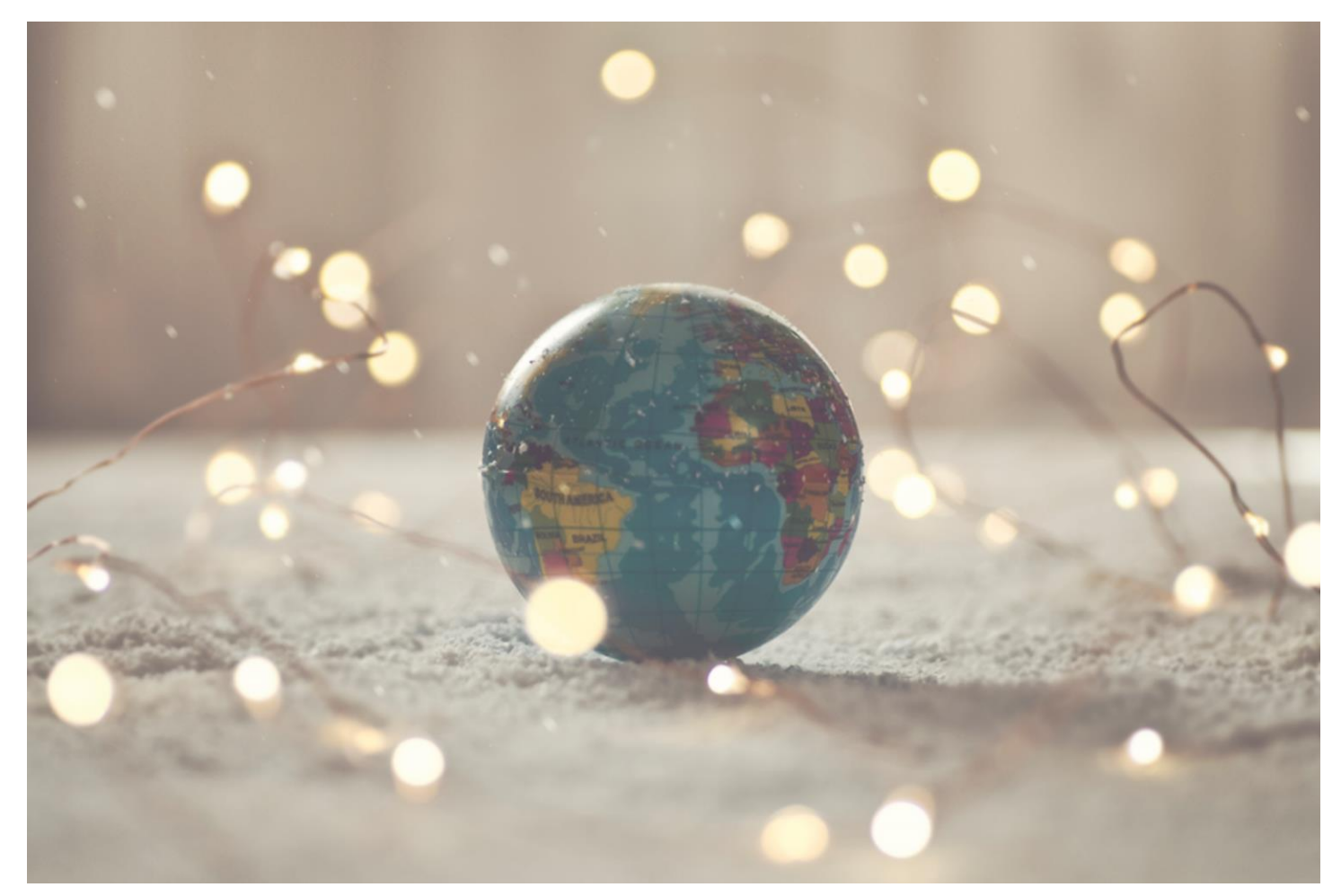

# Country Solution France

IFS Cloud 23 R1

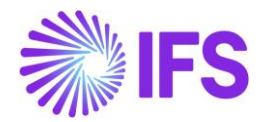

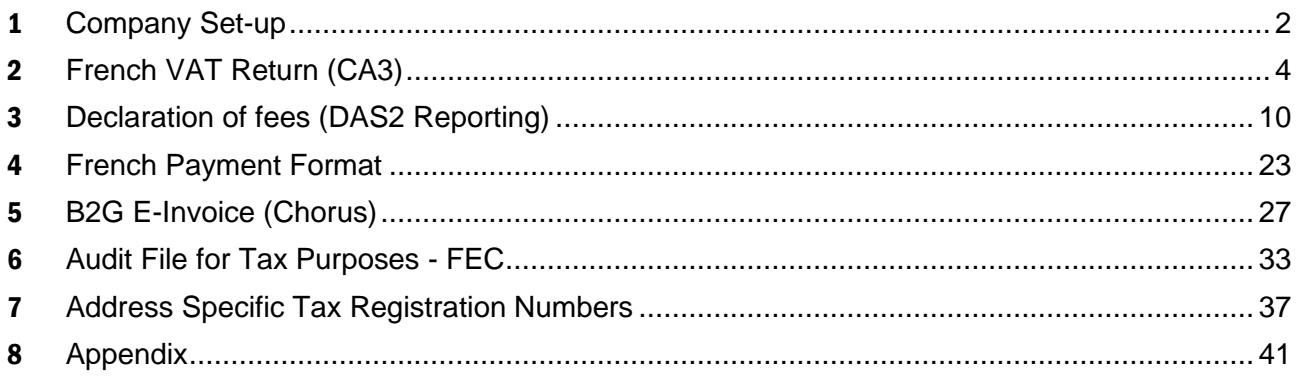

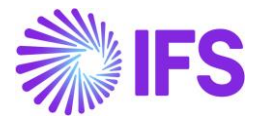

# <span id="page-2-0"></span>1 **Company Set-up**

## 1.1 **Overview**

In order to utilize the French functionality, the company must be set up as using the French localization.

# 1.2 **Define localization**

- Open the page *Company*.
- Search for the company.
- Select "France" in the drop-down list in the **Localization** field and **Save**. Note that this cannot be changed once transactions are created for the company.

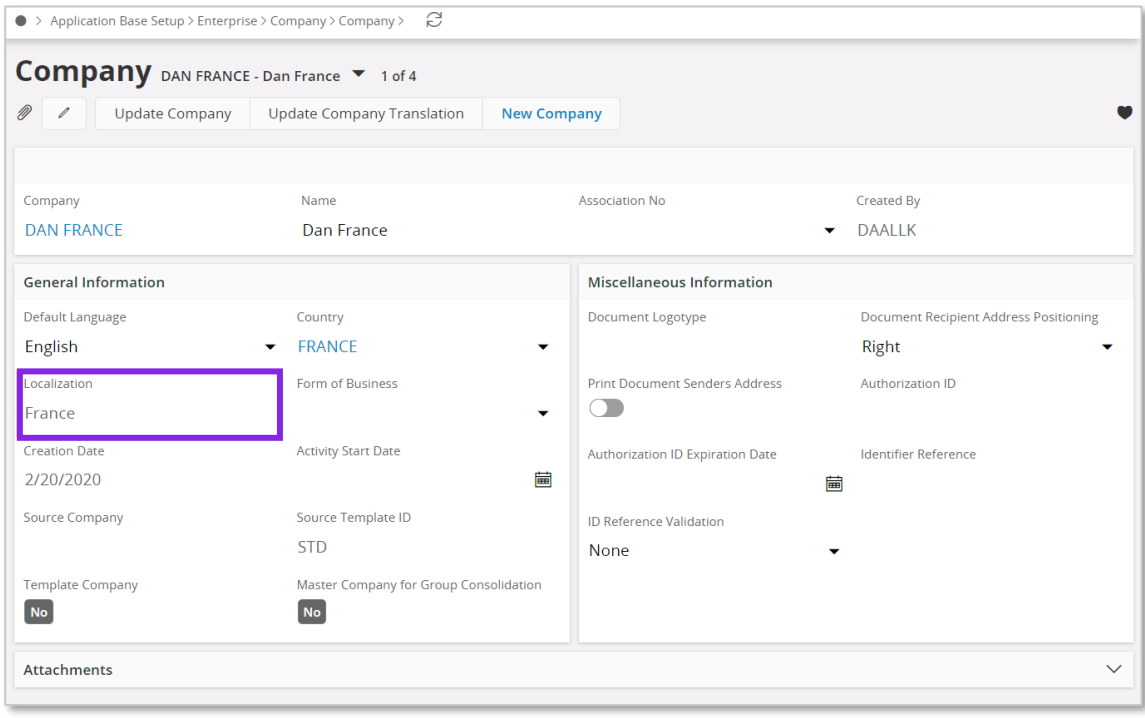

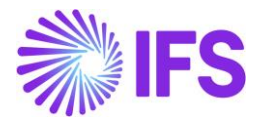

# 1.3 **Select Localization functionality**

Specify which functionality to use.

- Open Localization Control Center
- All functionality available for France is presented in the list. Enable/Disable the functionality based on the requirements for the company. Note that some functionality is mandatory and cannot be disabled.

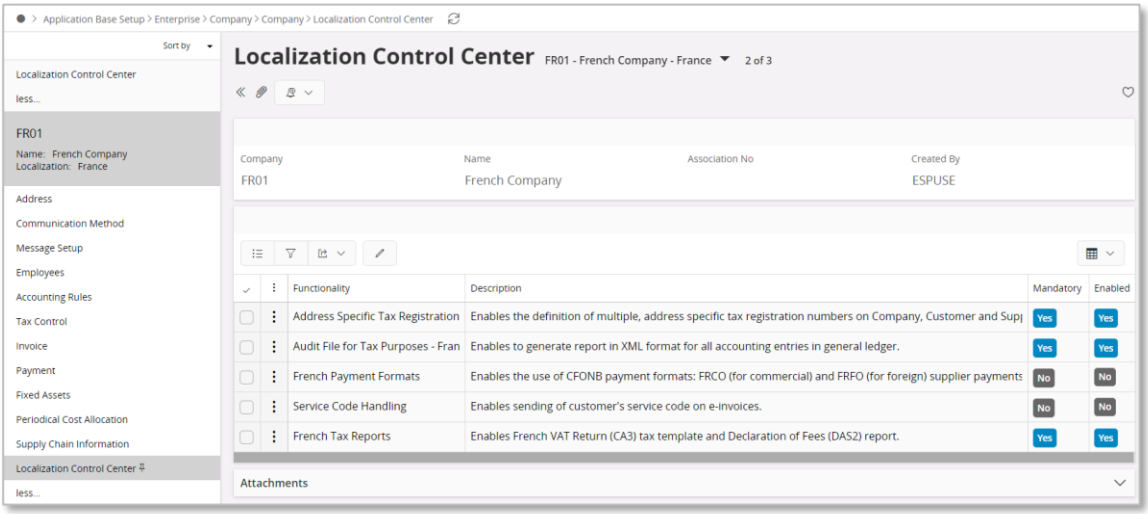

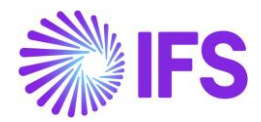

# <span id="page-4-0"></span>2 **French VAT Return (CA3)**

# 2.1 **Overview Legal Requirement**

All French VAT taxpayers must file a VAT return (CA3 3310) on a monthly basis. The CA3 return information is manually entered on the tax authority's web portal.

The CA3 VAT return consists of three parts,

- 1. Part (A) Amount of Operations Carried Out All the transactions carried out under the sub sections of 'Taxable Transactions' and 'Non-Taxable Transactions (Exempted)'.
- 2. Part (B) VAT to be Paid

Summary of each sales category VAT to be paid under the tax rate imposed by the tax authority. In addition, it will comprise a subsection to specify the VAT deductible part which can be deducted due to purchases of all non-capital and capital transactions.

3. VAT Credit

VAT Net Due and if the company benefit from the VAT Credit those amounts will appear on this section.

## 2.2 **Process Overview**

IFS Cloud standard tax report process based on tax transactions and tax ledger is used.

![](_page_4_Figure_12.jpeg)

# 2.3 **Prerequisites**

Following prerequisites should be met to generate CA3 VAT Return report.

- The company must be set-up to use the French localization, see Company Set up chapter. The "French Tax Reports" localization functionality must be enabled on the *Company/Localization Control Center* tab.
- Taxable transactions must be updated to general ledger and to tax ledger.

# 2.4 **Define Basic Data**

To fetch the data into a tax template, a new *Tax Template Field Control* needs to be defined*.* 

Available options for **Selection Based On** criteria for Tax Template Field Controls are,

- **Tax Codes** (Option 01)
- **Subgroups** (Option 02)

![](_page_5_Picture_0.jpeg)

In *Tax Template Field Control Template* fields are connected to either **Tax Codes** or **Subgroup** depending on which option was chosed in **Selection Based On**. Therefore, before defining **Tax Template Field Control**, either **Tax Codes** or **Tax Group** must be defined.

#### 2.4.1 TAX CODES

In the **Tax Codes** page define the tax codes needed for the transactions. This is standard IFS Cloud functionality, find more details in the IFS Cloud Documentation.

![](_page_5_Picture_109.jpeg)

Note: Transactions must be updated to general ledger and tax ledger to be included in the tax report. This is done via *Financials/General Ledger/Update GL Vouchers* and *Financials/Tax Ledger/Fetch Tax Ledger Information*.

#### 2.4.2 TAX GROUP

If the tax template fields are to be mapped with tax sub group IDs. Define Sub Groups with **Sub Group ID** and a **Description**. In **Sub Group Details** the Sub Groups can be connected to Tax Codes. A sub group can be connected to multiple tax codes, one per row. However, a tax code can only be connected with one sub group.**Tax groups** are created in *Financials/Tax Ledger/Basic*  **Data/Tax Group** page. This is standard IFS Cloud functionality, find more details in the IFS Cloud Documentation.

![](_page_5_Picture_110.jpeg)

![](_page_6_Picture_0.jpeg)

2.4.3 TAX TEMPLATE FIELD CONTROL

Go to *Financials***/***Tax Ledger/Basic Data/Tax Template Field Control* to connect tax codes or tax subgroup IDs (based on the Option selected) with the template fields. The connection between **Template Field** and **Tax Code** or **Sub Group ID** decides which transaction will be shown with which template field in the report.

If **Selection Based on** is chosen as "**Tax Codes**" (Option 01), **Template Fields** must be connected with the **Tax Codes** as follows.

![](_page_6_Picture_105.jpeg)

If **Selection Based on** is chosen as "**Subgroups**" (Option 02), **Template Fields** must be connected with the **Subgroup IDs** as follows.

![](_page_6_Picture_106.jpeg)

The two figures above are examples of setups. There are more fields available, these T**emplate Fields** can be removed or added and connected to **Tax Code** or **Sub Group ID** as needed for the tax report.

For IFS Cloud 23R1, existing Template Fields have been renamed and more fields have been added to comply with the French Tax office's requirements applicable from year 2022. See attachement for all changes.

![](_page_7_Picture_0.jpeg)

![](_page_7_Picture_1.jpeg)

Enter *Financials/Tax Ledger/Basic Data/Tax Templates/Tax Template Field Control Basic* to check the full list of Template Fields. To find more details about each Template Field, select a Template Field and then press **Details**.

![](_page_7_Picture_48.jpeg)

System defined details as **Rounding Method**, **Tax Direction**, **Field Amount Type** and **Tax Base Amount Type** are found in **Template Fields Details**.

![](_page_7_Picture_49.jpeg)

![](_page_8_Picture_0.jpeg)

# 2.5 **Define Tax Report**

Go to *Financials/Tax Ledger/Tax Report* and click on **New** button to create a new tax report. Find more information in IFS Cloud Documentation.

Enter **Report No** and **Description** accordingly and select the **Template ID** as "GFR001". Other fields are not mandatory.

![](_page_8_Picture_90.jpeg)

# 2.6 **Generate Tax Report**

#### 2.6.1 AUTOMATIC TAX PROPOSAL

Go to *Financials/Tax Ledger/Automatic Tax Proposal* to generate the French VAT Return report from the defined **Tax Report**.

Click **New Tax Proposal** button on the *Automatic Tax Proposal* page and select the report defined for French VAT Return. Next select the **Period /Date Range** for the tax proposal. Click **OK** button to create the proposal.

![](_page_8_Picture_91.jpeg)

![](_page_9_Picture_0.jpeg)

Click command button to go to *Details* to see the transaction details in the tax proposal.

To print the tax proposal, use command button and click **Print Preliminary Report** button. Then click **Preview** to view the report on the screen.

Click **Acknowledge** button and then click on **Print Definitive Report** button to create the report. The report is created in .pdf format. Use the report as a base to manually update the numbers on the tax authority's web portal.

### 2.7 **Delimitations**

No file is created, the report is created in .pdf format. Use the report as a base to manually update the numbers on the tax authority's web portal.

![](_page_10_Picture_0.jpeg)

# <span id="page-10-0"></span>3 **Declaration of fees (DAS2 Reporting)**

# 3.1 **Overview Legal Requirement**

Companies in France that do businesses with independent consultants must declare all the payments made to each independent consultant to the tax authorities each year.

The information is reported via a .txt file. The file contains company level information, supplier level information, tax transactions and payment totals.

# 3.2 **Solution Overview**

The DAS2 file is generated from the *Financials/Tax Ledger/Automatic Tax Proposal* page. New Tax Template (GFR002), New External File type and Template (TaxRepFrDas2) have been defined to create the DAS2 file.

Apart from the file type and template, certain set of basic data need to be setup in order to get the required information for the DAS2 text file.

#### 3.2.1 PROCESS OVERVIEW

Standard tax file creation flow in IFS Cloud is used in this solution.

![](_page_10_Figure_10.jpeg)

# 3.3 **Prerequisites**

The company must be set-up to use the French localization, see chapter Company Set Up. The localization functionality "French Tax Reports" and "Address Specific Tax Registration Numbers" must be enabled on the *Company/Localization Control Center* tab.

"Supplement Tax Withholding" should be disabled in *Company/Tax Control/Invoice sub tab.*

# 3.4 **Define Basic Data**

#### 3.4.1 DEFINE INCOME TYPE

The supplier income types used in France must be defined in *Enterprise/ Tax/Income Types* page. Supplier income types are used to categorize payments to suppliers for tax reporting and withholding purposes.

![](_page_10_Picture_215.jpeg)

![](_page_11_Picture_0.jpeg)

![](_page_11_Picture_162.jpeg)

# Income Types

![](_page_11_Picture_163.jpeg)

#### 3.4.2 DEFINE REPORT CODES

In DAS2 Reporting, there are some supplier income types which must be reported with specific information.

![](_page_11_Picture_164.jpeg)

![](_page_12_Picture_0.jpeg)

This information must be defined under *Financials/Supplier Invoice Basic Data/Report Codes for Tax Lines, Withholding* page.

![](_page_12_Picture_115.jpeg)

#### 3.4.3 DEFINE BUSINESS ACTIVITY CODE AND PROFESSION OR ACTIVITY

In the DAS2 Reporting, it is mandatory to have Business Activity Code (APE/NAF) and Profession or Activity for each supplier included in the DAS2 file. Therefore, the business activity code and profession must be defined as property codes in *Financials/ Supplier Invoice/ Basic Data/ Invoice*  **Property Code page.** 

![](_page_12_Picture_116.jpeg)

![](_page_12_Picture_117.jpeg)

#### 3.4.4 COMPANY LEVEL BASIC DATA – ADDRESS

Open *Company/Address tab/ General Address Information sub tab*. The Address Presentation must have the following items.

- Address Line 1 Number of the street/lane must be entered in Address Line 1.
- Address Line 2 Must be used to enter B, T, Q, C
- Address Line 3 The rest of the address must be entered in Address Line 3.
- Zip Code
- **City**

![](_page_13_Picture_0.jpeg)

![](_page_13_Picture_182.jpeg)

#### 3.4.5 COMPANY LEVEL BASIC DATA – DAS2 REPORTING

Following information which is used for DAS2 Reporting must be defined in *Enterprise/ Company/ Address Tab/ Tax Information* sub tab.

#### 3.4.5.1 SIRET, SIREN and NIC Number

These Tax ID numbers must be defined under "Address Specific Tax ID Numbers" section. This section gets enabled only when the localization parameter "Address Specific Tax Registration Numbers" is enabled in the French Localization.

- SIRET Number 14-digit Number (Systeme Informatise du Registre Etablissements)
- SIREN Number 1st nine digits of the SIRET Number
- NIC Number Five digits (from tenth position) of SIRET Number of Legal Entity and Legal Reporting Unit.

Below details must be defined under "DAS2 Reporting Parameters" section.

- **Threshold Amount**. For DAS2 Reporting, there is a threshold of EUR 1200 and only the amounts that exceeds the threshold amount must be reported. When creating the tax proposal, the threshold amount will be compared with the total payment for each supplier and only the payments that are exceeding the threshold will be added to the Tax Proposal.
- APE/NAF Code The Business Activity Code must be entered.
- File Type

File Type ID must be defined in this field. The relevant file type IDs are listed below.

- o **H - Hospital**
- o **F - Local Community**
- o **G - Agricultural Sector**
- o **U - Unemployment Insurance Funds (Assedic)**
- o **X - All registrants with only fees**
- o **B - SNCF**
- o **C - EDF**
- o **D - LA POSTE**

![](_page_14_Picture_0.jpeg)

- o **Y - Others Public Establishment**
- o **E - Collieries**
- o **J - CNRS**
- o **K - Ministry of Defense**
- o **L – RATP**

#### DADS Type

- DADS Type must be defined in this field. The relevant DADS types are listed below:
- o **Type 0** The establishment pays of wages and the establishment pays fees and reports them on the same file.
- o **Type 1** The establishment doesn't pay of wages and the establishment pays fees and reports them on the same file.
- o **Type 2** The establishment pays of wages and the establishment doesn't pays fees.
- o **Type 3** The establishment doesn't pay of wages and the establishment doesn't pays fees.
- o **Type 4** The establishment declares fees only.
- o **Type 5** The establishment pays of wages and the establishment pays fees but reports them separately
- o **Type 6** The establishment doesn't pay of wages and the establishment pays fees and reports them on the same file.
- o **Type 7** The establishment declares only employee share ownership.

**Note:** In IFS Applications 10 version this information was defined in a sub tab named *DAS2 Reporting* located in *Enterprise/ Company/ Tax Control* tab. This was changed in IFS Cloud as described above.

![](_page_14_Picture_200.jpeg)

#### 3.4.6 COMPANY LEVEL BASIC DATA – TAX CODES

The DAS2 report considers the transactions created for PP49 posting type. Therefore, in order to create a withholding posting (Posting Type PP49) for a supplier payment, a withholding tax code with tax method "Payment" must be defined in *Accounting Rules/ Tax / Tax Codes* page.

![](_page_15_Picture_0.jpeg)

**Note:** If there are suppliers who do not get subjected to withholding tax, but get subjected to DAS2 Reporting, those suppliers have to be defined for tax with 0% tax withholding code. Therefore, 0% tax code with tax method "Payment" must also be defined in the *Tax Codes* page as a prerequisite. (Find more information in chapter Supplier Level Basic Data - Connect Tax codes for Supplier connect tax codes to supplier)

![](_page_15_Picture_90.jpeg)

#### 3.4.7 SUPPLIER LEVEL BASIC DATA – SUPPLIER ADDRESS

Define the address in page *Supplier, Address tab* and *General info* sub tab*.*

- Address Line 1 Number of the street/lane must be entered in Address Line 1.
- Address Line 2 Must be used to enter B, T, Q, C
- Address Line 3 The rest of the address must be entered in Address Line 3.
- Zip Code
- City

![](_page_15_Picture_91.jpeg)

![](_page_16_Picture_0.jpeg)

#### 3.4.8 SUPPLIER LEVEL BASIC DATA – ADDITIONAL TAX ID NUMBERS

Additional tax ID numbers; all SIRET, SIREN and NIC numbers of each supplier, must be defined as Address Specific tax ID numbers in *Enterprise/Supplier/Address tab/Document Tax Information* sub tab. (Note: Main column must be reserved for Tax Registration Number/s)

**Note:** In IFS Applications 10 version, this information was defined in *Enterprise/ Supplier/ Address* tab *Document Tax Information* sub tab. In IFS Cloud this is changed as described above.

![](_page_16_Picture_85.jpeg)

#### 3.4.9 SUPPLIER LEVEL BASIC DATA – BUSINESS ACTIVITY CODE AND PROFESSION OR ACTIVITY

Define the business activity codes, professions or activity in *Supplier/Invoice* tab and *Properties* sub tab. The property codes created for business activity code (APE Code), the profession or activity must be defined for all suppliers. It is mandatory to follow the sequence described below when entering the property codes.

First, enter the property code created for Business Activity (APE Code), then enter the property code created for the profession or activity.

![](_page_16_Picture_86.jpeg)

![](_page_17_Picture_0.jpeg)

#### 3.4.10 SUPPLIER LEVEL BASIC DATA - SUPPLIER LEVEL BASIC DATA - TAX WITHHOLDING BASE

The amounts to be declared in the DAS2 report must include VAT**.** Therefore, the tax base amount in each supplier withholding tax transaction is considered as the payment amount. In order to get VAT inclusive amount for the DAS2 file, withholding base must be set as "Actual Paid" for each supplier in *Enterprise/ Supplier/ Invoice tab/Tax Withholding Reporting* command button.

![](_page_17_Picture_91.jpeg)

**Note**: in order to get the **Tax Withholding Reporting** command button enabled, **Tax Reporting/Withholding** field must be updated to "Report Income/Withhold Tax" in *Enterprise/ Supplier/ Invoice tab, Tax Information* Sub tab.

![](_page_17_Picture_92.jpeg)

#### 3.4.11 SUPPLIER LEVEL BASIC DATA - CONNECT INCOME TYPES FOR SUPPLIER

Income types relevant for each supplier must be defined in *Enterprise/ Supplier/ Invoice tab/ Tax Withholding Reporting* page. **Default Income Type** must be set to "Yes" to be fetched automatically when an invoice line is registered/created.

![](_page_18_Picture_0.jpeg)

![](_page_18_Picture_48.jpeg)

If there are income types other than the default or no income type is selected as default, relevant income type must be entered in column **Income Type Identity** in *Financials/ Manual Supplier Invoice* Page.

![](_page_18_Picture_49.jpeg)

3.4.12 SUPPLIER LEVEL BASIC DATA - CONNECT REPORT CODES TO SUPPLIER

Report codes relevant for income type must be defined in *Enterprise/ Supplier/ Invoice tab/ Tax Withholding Reporting* page. A new column **DAS2 Report Code** is added.

![](_page_19_Picture_0.jpeg)

![](_page_19_Picture_44.jpeg)

If there are report codes other than the default, or no report code is selected as default, relevant report code must be entered in column **Report Code** in *Financials/ Manual Supplier Invoice/ Tax Lines withholding* Assistant.

![](_page_19_Picture_45.jpeg)

3.4.13 SUPPLIER LEVEL BASIC DATA - CONNECT TAX CODES FOR SUPPLIER.

The relevant withholding tax codes for each supplier must be defined in *Enterprise/ Supplier/ Invoice tab/ Tax Withholding Reporting* page.

![](_page_20_Picture_0.jpeg)

![](_page_20_Picture_64.jpeg)

**Note**: For those suppliers who do not get subjected to withholding tax, but gets subjected to DAS2 Reporting, connect a 0% tax withholding code. Find more information in chapter Defining Tax Withholding Codes.

# 3.5 **Create TAX Report**

A new tax template **GFR002 – Tax Template DAS2** is introduced and must be used to create the tax report. Before creating the tax report, it is mandatory to define tax template field control for the tax template **GFR002** in *Financials/ Tax Ledger/ Basic Data/ Tax Template Field Control* page.

![](_page_20_Picture_65.jpeg)

When the tax report is defined for DAS2 tax template, it is required to define the transaction code as (posting type) PP49 in order to fetch the relevant transactions only.

![](_page_21_Picture_0.jpeg)

![](_page_21_Picture_25.jpeg)

As shown below, it is not mandatory to define a tax code in Tax Report.

![](_page_21_Picture_26.jpeg)

# 3.6 **Create TAx Proposal**

Use standard functionality to create the tax proposal for the previously defined tax report. Either period or date can be used for the date range of the report.

![](_page_22_Picture_0.jpeg)

# 3.7 **Acknowledge the Proposal**

Use standard functionality to acknowledge the tax proposal by using the context menu option.

# 3.8 **Print Definitive Tax report**

Use standard functionality to print the definitive tax report and the text file will be created with the format required by the tax authority. See example below:

![](_page_22_Picture_31.jpeg)

![](_page_22_Picture_32.jpeg)

![](_page_23_Picture_0.jpeg)

# <span id="page-23-0"></span>4 **French Payment Format**

# 4.1 **Overview Legal Requirement**

Businesses in France are using specific payment formats for bank transfers which are not covered by SEPA or ISO 20022 standards. French commercial electronic transfer format (PAYEXT D96 A) and French Foreign/International Electronic Fund Transfer format (CFONB 320) formats are the most used payment formats for supplier payments.

- PAYEXT D96 A is used for the supplier payments done in EUR.
- CFONB 320, is a French standard, defined by the French Committee for Banking Organization and Standardization and meeting the needs of the French Banking Association (AFB), in terms of foreign transfers.

# 4.2 **Process Overview**

![](_page_23_Figure_7.jpeg)

# 4.3 **Prerequisites**

The company must be set-up to use the French localization, see the Company Set-Up chapter. The "French Payment Formats" localization functionality must be enabled on the *Company/Localization Control Center* page.

# 4.4 **Define Basic Data**

#### 4.4.1 COMPANY CASH ACCOUNTS

Go to *Financials/Payment Basic Data/Cash Book/Cash Account* to define the company cash account number for the payment institute.

![](_page_23_Picture_141.jpeg)

#### 4.4.2 ENABLE FRCO AND FRFO PAYMENT FORMATS FOR THE COMPANY

Enable the payment formats via the *Payment Formats per Company* page.

![](_page_24_Picture_0.jpeg)

![](_page_24_Picture_60.jpeg)

4.4.3 DEFINE PAYMENT METHODS AND CONNECT IT TO THE NEW PAYMENT FORMATS Go to *Financials/Payment Basic Data/Cash Book/Payment Methods* to create new payment methods for FRCO and FRFO payment formats.

![](_page_24_Picture_61.jpeg)

Next go to *Payment Institutes* page, select the payment institute that you would like to add the payment methods to and then click *Payment Methods per Institute* command. Then add the defined payment methods to the institute.

![](_page_24_Picture_62.jpeg)

4.4.4 CONNECT PAYMENT METHODS TO SUPPLIER

Go to *Supplier/Payment* page to connect the payment method to the supplier. Click on the **Electronic Payment Addresses** command and enter the needed bank address details.

![](_page_25_Picture_0.jpeg)

![](_page_25_Picture_93.jpeg)

![](_page_25_Picture_94.jpeg)

4.4.5 CONNECT NATIONAL BANK CODE TO SUPPLIER (FRFO PAYMENT FORMAT)

Depending on the type of supplier's business, economic code should be presented in the FRFO file. Use standard functionality of national bank code on *Supplier/Invoice/General* Tab to keep economic code. If needed, national bank codes could be entered in the *Financials/Supplier Invoice/Basic Data/National Bank Codes* page. In case this field is empty, fixed value "E01" will be presented in the file.

#### 4.5 **Create Transactions**

Register supplier invoices and authorize them for payments. Refer to the IFS Cloud Documentation for more details.

#### 4.6 **Create Payment Proposals**

Use standard functionality to create a supplier payment proposal with payment format FRCO and FRCO.

#### 4.7 **Create Payment Order**

When the payment proposal is acknowledged, use command **Create Payment Order** to create the payment order.

According to transactions selected in the payment order, **Payment Method** should be selected from the list of values. Then click **Finish** button to create the payment order.

![](_page_26_Picture_0.jpeg)

![](_page_26_Picture_21.jpeg)

The output file will be saved to the predefined download folder of the web browser.

# 4.8 **Delimitations**

N/A

![](_page_27_Picture_0.jpeg)

# <span id="page-27-0"></span>5 **B2G E-Invoice (Chorus)**

# 5.1 **Overview Legal Requirement**

In France, companies providing goods or services to public entities (hospitals etc.) have to send their invoices in electronic form using Chorus Pro portal. e-invoices in several file formats (UBL and Factur-X) can be automatically loaded into Chorus Pro.

The invoices sent to public entities must include a service code. The service codes are specific for each public entity and reflects organization units or cost centers in the company. Each public customer should provide service codes applicable.

# 5.2 **Process Overview**

To fulfil the requirement, standard e-Invoice functionality is used as the base. Handling of service code is added to the process.

In standard e-Invoice solution, an IFS style data file is created. This can be sent to Chorus Pro portal or any other tax authority portal through a 3rd party software.

Example:

Basic Data

List of service codes from customer

![](_page_27_Figure_9.jpeg)

**Invoice** 

**Invoice** 

e-Invoice in XML format

**Order** 

![](_page_28_Picture_0.jpeg)

![](_page_28_Figure_1.jpeg)

# 5.3 **Prerequisites**

The company must be set-up to use the French localization - see the Company Set up chapter and the Service Code Handling localization functionality must be enabled on the *Company/Localization Control Center* tab.

# 5.4 **Define Basic Data**

#### 5.4.1 DEFINE SERVICE CODE PER CUSTOMER

Define the service codes for public customers in the *Service Codes per Customer* page. The public customers provide this information.

![](_page_28_Picture_115.jpeg)

5.4.2 SELECT SERVICE CODE REQUIRED FOR PUBLIC CUSTOMER

If the customer is a public entity, service code is mandatory. Select the **Service Code Required** check box on the *Customer/Invoice/General* tab. From this page you can use the command **Service Code** to get to the *Service Code per Customer* page and enter the codes for this customer.

![](_page_29_Picture_0.jpeg)

![](_page_29_Picture_98.jpeg)

#### 5.4.3 SPECIFY ADDRESS ON CUSTOMER

New receiver address GETXML\_FR is added to the customer to identify the French schema used for generating the .XML invoice file. For public customer in France, set the *Customer*/*Message Setup* tab as follow:

Message Class = INVOIC, Media Code = E-INVOIC, Address = E-INVOICE\_FR

![](_page_29_Picture_99.jpeg)

# 5.5 **Create Invoice**

Create customer invoices, instant invoices and project invoices using the standard process. If the invoice is for a public customer, use the **List of Values** to select relevant service code connected to the customer.

The **Service Code** field is added to the following pages:

- *Customer Invoice/General* tab
- *Instant Invoice, use command More Information*
- *Project Invoice/General* tab.
- *Customer Order*

![](_page_30_Picture_0.jpeg)

#### *Customer Order Invoice*

![](_page_30_Picture_16.jpeg)

#### *Instant Invoice*

![](_page_30_Picture_17.jpeg)

![](_page_31_Picture_0.jpeg)

#### *Project Invoice*

![](_page_31_Picture_51.jpeg)

For customer order invoice, specify service code on the customer order, the value will be fetched to the invoice. If service code is not specified on the customer order or invoice is created for different orders with different service codes, then the **Service Code** field on the invoice is empty and you have to provide a code directly on the invoice before you can send it. You can change the service code as long as the invoice is in preliminary status.

![](_page_31_Picture_52.jpeg)

# 5.6 **Send Invoice**

If the **Service Code Required** check box is selected for the customer, it is not possible to send the invoice without service code specified. An error message is generated. Select the service code from list of values prior to sending.

![](_page_32_Picture_0.jpeg)

Send invoice using the standard functionality for the customer with the basic data **Receiver Address** = E-INVOICE\_FR set as default method – click on the command *Send Invoice*.

The .XML e-Invoice file is placed in IFS Connect outgoing folder and can be verified from there if needed.

New tag <ServiceCode> is added to standard e-invoice XML schema in <BuyerPartyDetails> section. Value from service code on invoice is written to this tag.

![](_page_32_Picture_52.jpeg)

# 5.7 **Delimitations**

N/A

![](_page_33_Picture_0.jpeg)

# <span id="page-33-0"></span>6 **Audit File for Tax Purposes - FEC**

# 6.1 **Overview Legal Requirement**

All French companies are required to provide the French Tax Administration (FTA) with a Standard Audit File for Tax (SAF-T) called Fichiers des Ecritures Comptables (FEC) on demand, usually before a tax audit. The file is required to contain all accounting entries for a year according to French GAAP, numbered in chronological order by date of accounting with no gaps, including year opening journals related to balances and journals related to all modules (AR, AP, Expense, Fixed Assets, Inventory, Payroll, GL, etc.). The first accounting line entries must always be the opening balance.

Compulsory information to be included in the file is defined by Article L 47 A 1 and the "code des procedures fiscales". There is a total of 18 data elements to be produced.

The audit file must be remitted to tax inspector in a specific format. The procedural rules for submitting audit file to the tax authorities are as follows:

- Technical: the files should be saved in CSV or XML format and remitted to tax authorities on optical disks like CD-R/DVD-R (non-rewritable), finalized version.
- Content: XML file should be generated according to the XSD file structure published by the French Tax Authority.

# 6.2 **Process Overview**

Standard audit file generation flow is used in the solution.

![](_page_33_Figure_10.jpeg)

In this solution, it has only been considered generating the audit file according to XML format and solution is only considered the XSD file structure related to general business type (A47A-I-VII-1.xsd format file).

# 6.3 **Prerequisites**

Following prerequisites should be fulfilled to generate the France audit file (FEC).

- The company must be set-up to use the French localization, see chapter Company Set up. The localization functionality "Audit File for Tax Purposes - France (FEC)" must be enabled on the *Company/Localization Control Center* tab.
- To generate voucher entry in each financial year end and opening of the financial year, run *Final Year End* process by selecting the "**Create Year End Vouchers**" criteria as follows,

![](_page_34_Picture_0.jpeg)

![](_page_34_Picture_115.jpeg)

• To fetch the all general ledger vouchers, run *Update GL Vouchers*.

#### 6.4 **Define Basic Data**

#### 6.4.1 DEFINE AUDIT FORMAT

Open *Accounting Rules/Audit Interface/Basic Data/Audit Formats* page. Create a new record and enter **Country** as France. Select the **Report Type** as 'FEC' from the drop-down menu option. Then define **Server Output File Directory** (for batch processing of FEC audit file). Finally select the external **File Type** as "FEC\_FR" and **File Template ID** as "FEC France Template" using the list of values. How the data is fetched, and in which order it is presented in xml file is determined based on the file type and file template ID.

Other basic data columns related to *Audit Format* are not related to **Report Type** FEC. E.g.: Decimal Symbol, Date Format etc.

![](_page_34_Picture_116.jpeg)

#### 6.4.2 DEFINE AUDIT FILE BASIC DATA

In the *Audit Format* page, select the record with defined audit format and click the **Audit File Basic Data** command button. This will open *Audit File Basic Data* page. Create a new record in the *Header* tab and save the data, then go to *FEC France Setup* tab to view/setup the **General Parameters** related to FEC audit file creation.

![](_page_35_Picture_0.jpeg)

![](_page_35_Picture_136.jpeg)

- 1. **Include Statistical Accounts**: Turn on this toggle button to include statistical account type (STATISTIC and STATISTICSOB) data in the audit file with all other account types.
- 2. **Account Code Part**: Select the code part related French Chart of Accounts from the Code String.
- 3. **Exclude Voucher Types**: Select which voucher type is to be excluded from the audit file.

# 6.5 **Generate Audit FILE (XML)**

**Step 1**: To generate audit file (FEC), open *Accounting Rules/Audit Interface/Audit Interface Assistant.* In the *Audit Interface Assistant* wizard, select one of the below options.

- **Start Now**: This option enables user to instantly create an audit file.
- **Schedule**: This option enables the user to create an audit output file as a background job. Find more information in IFS Cloud Documentation.

**Step 2: Define the following fields.** 

- Default company will be fetched to the **Company** field. But if required user can change the company using the list of values.
- **Country**: FRANCE
- **Report Type**: FEC
- **Output Path**: The location where the generated audit output file will be saved.
- Enter the **Period/Date Range** for which audit file should be created.
	- **File Type**: FEC\_FR
	- **File Template**: FEC France Template

![](_page_36_Picture_0.jpeg)

![](_page_36_Picture_70.jpeg)

**Step 3**: Click **Finish** button to generate the FEC XML audit file.

# 6.6 **Audit File Output (XML)**

#### 6.6.1 OUTPUT FILE LOCATION

Go to location where the generated audit file generated is placed and open it.

- Start Now: File will be downloaded through the web browser.
- Schedule: File saved in **Server Output File Directory** defined in the *Audit Format* page*.*
- 6.6.2 DATA MAPPING FOR FEC XML

Refer Appendix for FEC XML Data Mapping.

## 6.7 **Delimitations**

N/A

![](_page_37_Picture_0.jpeg)

# <span id="page-37-0"></span>7 **Address Specific Tax Registration Numbers**

# 7.1 **Overview Legal Requirement**

The French tax authority issues different numbers to registered businesses. Each of these numbers has a different meaning and format as follows:

- **SIREN** number is issued by the Statistical authorities (INSEE), this acts as the business identification number.
- **SIRET** number is made up of 14 numbers. The first 9 digits are the SIREN number and the following 5 digits are the **NIC** number (Numéro Interne de Classement). The SIRET number provides information about the location of the business in France.

These numbers must be included in tax reports.

## 7.2 **Process Overview**

![](_page_37_Figure_8.jpeg)

# 7.3 **Prerequisites**

The company must be set-up to use the French localization, see the Company Set-Up chapter. The "Address Specific Tax Registration Numbers" parameter must be enabled.

# 7.4 **Enter Basic Data for Tax ID Types**

Ensure the Tax ID Types "SIREN" ,"SIRET" and "NIC" are defined for Country Code "FR" in the *Application Base Setup/Enterprise/Tax/Tax ID Types* page (standard functionality).

![](_page_37_Picture_143.jpeg)

![](_page_38_Picture_0.jpeg)

# 7.5 **Enter Address Specific Tax ID Numbers**

#### 7.5.1 COMPANY

Enter address specific tax ID numbers for your company in the *Application Base Setup/Enterprise/Company/Address* page, Tax Information tab.

![](_page_38_Picture_47.jpeg)

## 7.5.2 CUSTOMER

Enter address specific tax ID numbers for your customer on tab *Document Tax Information* in the *Application Base Setup/Enterprise/Customer/Customer/Address* page.

![](_page_39_Picture_0.jpeg)

![](_page_39_Picture_32.jpeg)

Note that tax ID numbers can not be entered on the upper level if address specific tax ID numbers are already entered in the nested list. This is to ensure no duplicate records are entered.

#### 7.5.3 SUPPLIER

Enter address specific tax ID numbers for your supplier on tab *Document Tax Information* in the *Application Base Setup/Enterprise/Supplier/Supplier/Address* page.

![](_page_40_Picture_0.jpeg)

![](_page_40_Picture_24.jpeg)

Note that tax ID numbers cannot be entered on the upper level if address specific tax ID numbers are already entered in the nested list. This is to ensure no duplicate records are entered.

#### 7.6 **Delimitations**

N/A

![](_page_41_Picture_0.jpeg)

# <span id="page-41-0"></span>8 **Appendix**

Appendix for France Audit File - FEC XML Data Mapping (Chapter 5)

![](_page_41_Picture_3.jpeg)